## Montage d'images avec un effet spirale.

Principe : créer un masque avec Photofiltre en forme de spirale, puis avec le module externe « coller/dedans » y placer une image et copier/coller l'ensemble sur une image de fond.

## **Exemple :**

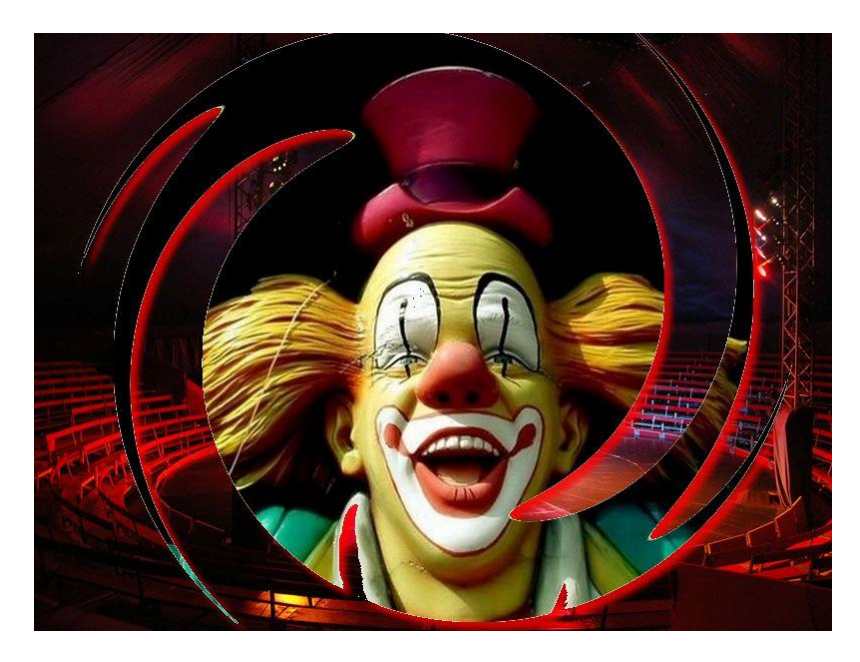

## **Création du masque :**

Ouvrir Photofiltre > clic droit > nouveau 800x600 > réduire ce fond blanc dans Photofiltre.

 Clic droit > nouveau 600x400 coloriser ce fond avec l'outil pot de peinture > copier ce fond et le coller sur le fond blanc 800x600créé précédemment > fusionner le calque avec le fond > Filtre > déformation spirale valeur 49 sens anti horaire

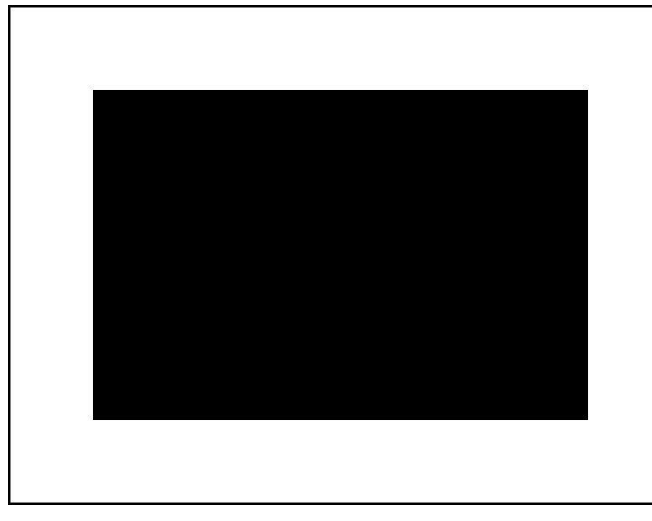

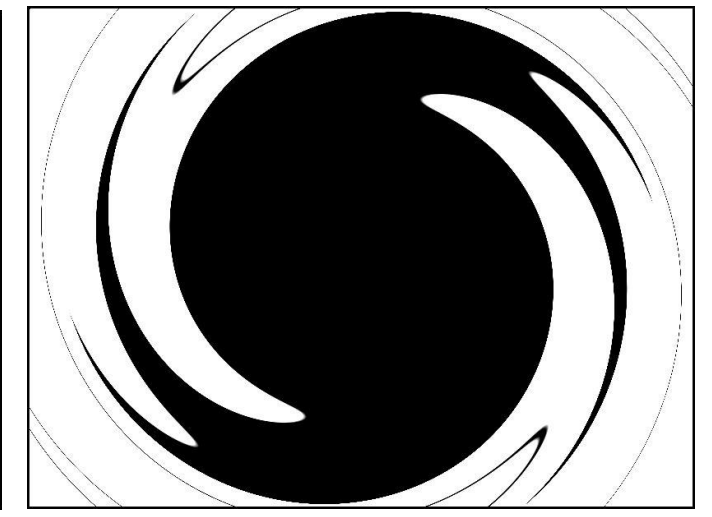

Le fait de fusionner le fond noir avec le blanc, le fond noir ayant volontairement une taille plus petite, permet que la forme spirale créée s'inscrive parfaitement dans le fond blanc sans être tronquée en haut et en bas évitant ainsi un effet disgracieux.

1. Choisir une image comme ce clown par exemple l'ouvrir dans Photofiltre et la copier.

- 2. avec la baguette magique sélectionnez la forme spirale noire.
- 3. Menu filtre > module externe > coller dedans
- 4. Adaptation cochez aucun > conserver avec recadrage > prévisualisez > si le rendu vous satisfait > o.k. seulement à ce moment la sinon l'image sera finalisée.
- 5. Rendre les parties blanches, extérieures à la forme spirale, transparentes.

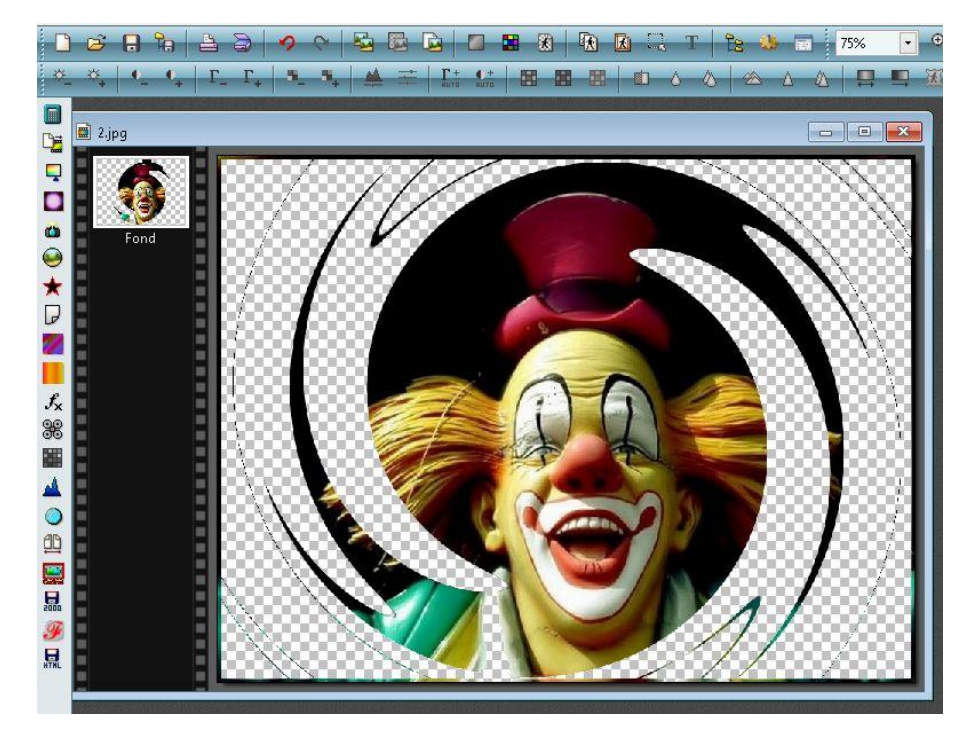

Ouvrir dans Photofiltre une image de fond d'une taille au minimum égale à celle du fond blanc créé précédemment ici 800x600 > copier l'image créée avec le module externe « coller/dedans » et coller la sur le fond que vous venez d'ouvrir. Avant de fusionner ces deux images l'image spirale tant qu'elle s'affiche comme calque vous pouvez y ajouter un effet « ombre portée » > clic droit sur la vignette calque > options.

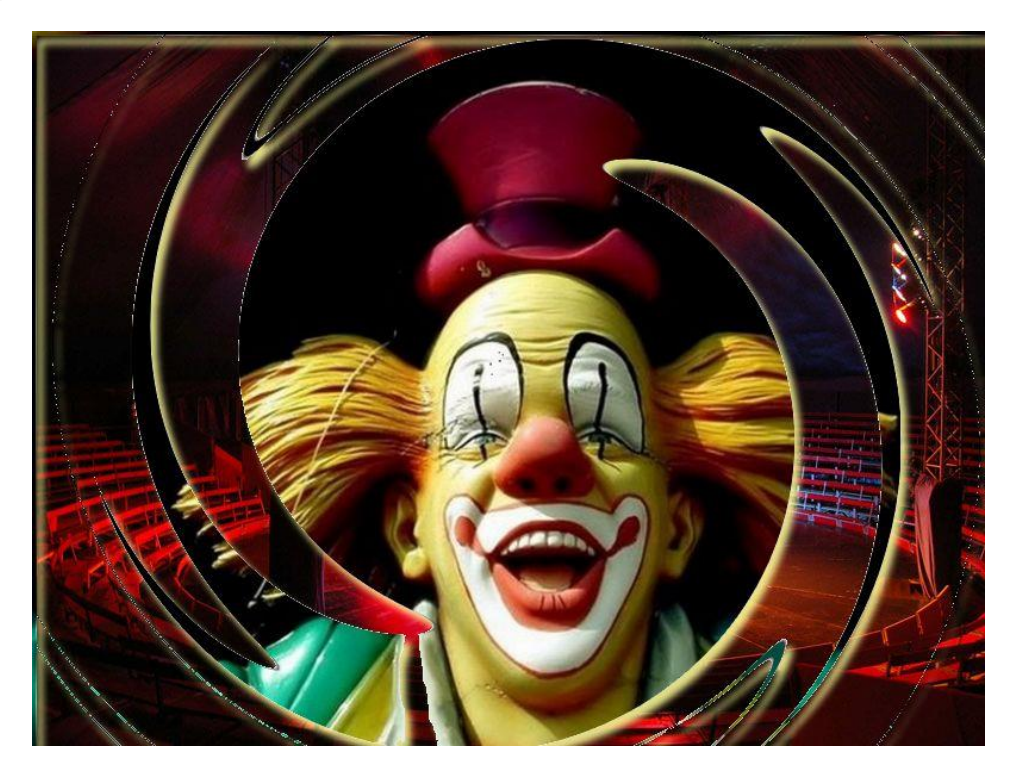

Vous pouvez ajouter d'autres effets à l'effet spirale comme sur la photo suivante, l'effet ellipse.

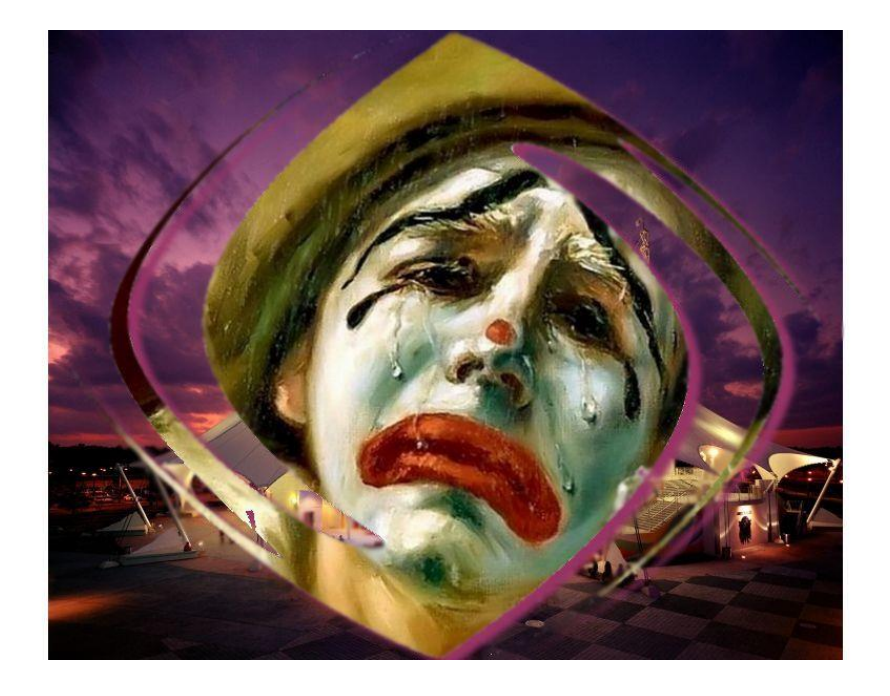